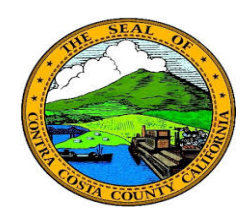

## *Employee Self Service* **Contra Costa County PeopleSoft Training**

## **Quick Reference Guide**

## **Deleting an Uploaded Document**

- 1. Click the **Benefits** tile on the **Employee Self Service** home page.
- 2. Click the **Document Upload** link on the **Benefits Self Service** page.
- 3. Click the **Find an Existing Value** tab
- 4. Enter a Life Event Type code in the **Life Event Type** field
- 5. Click the **Search** button
- 6. Click the **Select** check box
- 7. Click the **Delete** button
- 8. Click the **Yes** button on the Confirmation page.

## **Note**

The deleted document will still appear in the **Attachments** grid on the **Life Events - Document Upload** page. It **Status** will be Deleted. You will not be able to select it or view it. Information for the document will be presented in view only mode.

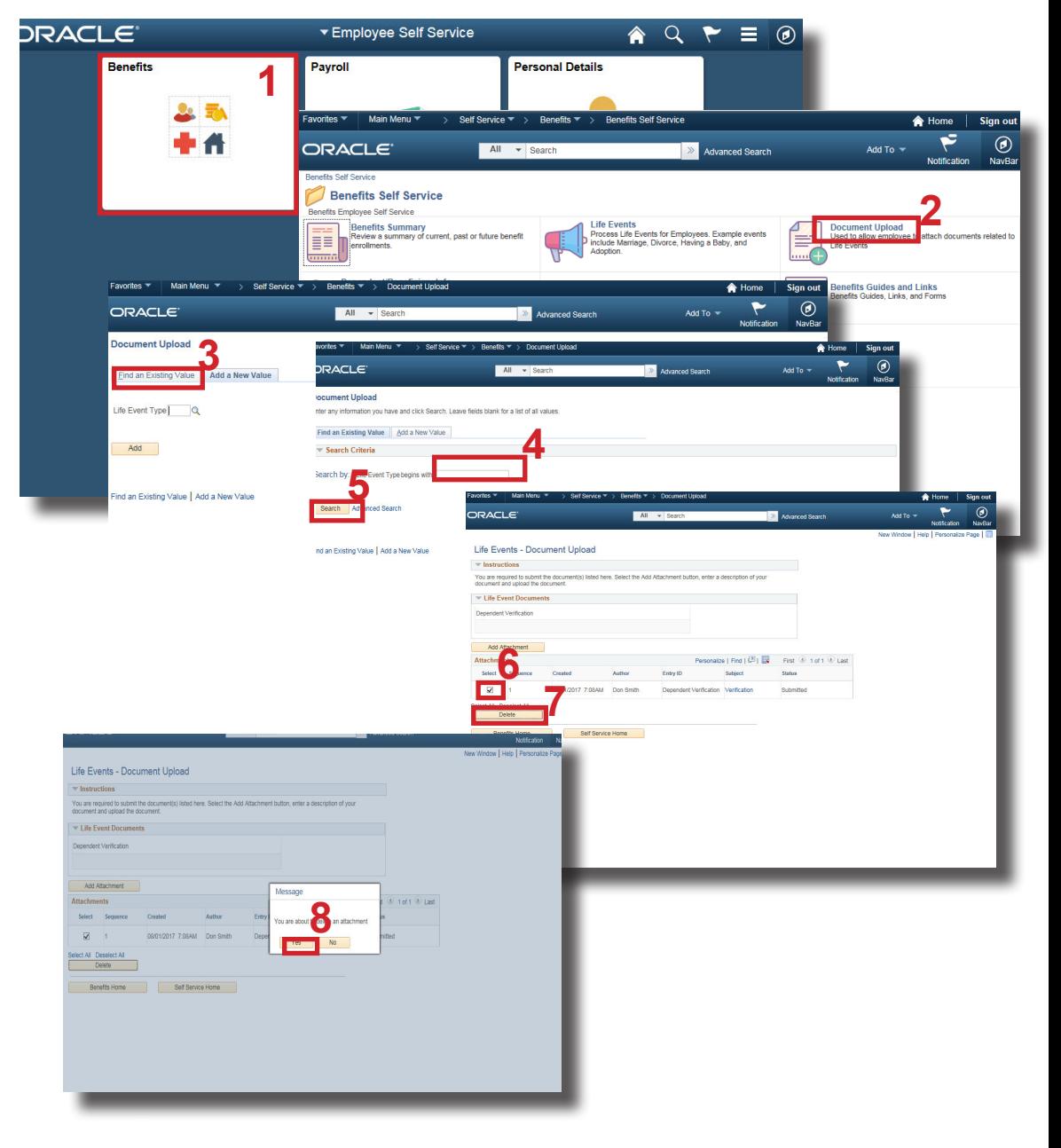